## Accessing the Evomics 2015 AMI

Goto: [http://console.aws.amazon.com](http://console.aws.amazon.com/) Sign up for a new account. Enter your credit card details. Find: **ami-4e89fa26** under Community AMIs Launch a "Free Tier" Look carefully at Pricing Information - Kaws.amazon.com/ec2/pricing/

## Downloading your Data

From the AMI

## Using FileZilla on your Local Machine

- Go to [https://filezilla-project.org/download.php?show\\_all=1](https://filezilla-project.org/download.php?show_all=1)
- Download the package for your local machine: e.g. Mac OS X or Windows
- Ubuntu: sudo apt-get install filezilla
- Other programs exists: e.g. WinSCP (Win) and Fugu (OS X)
- Install and open the program

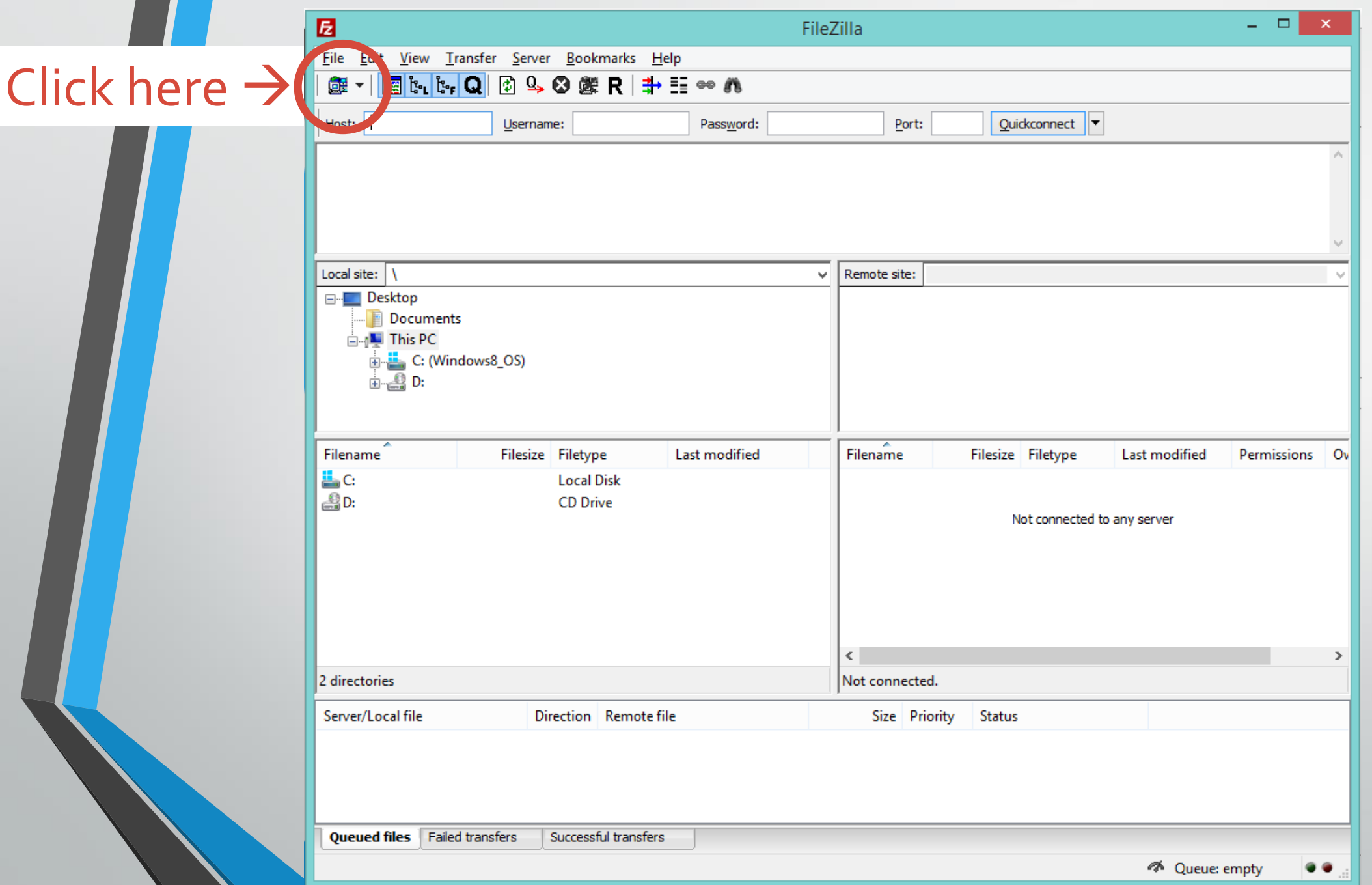

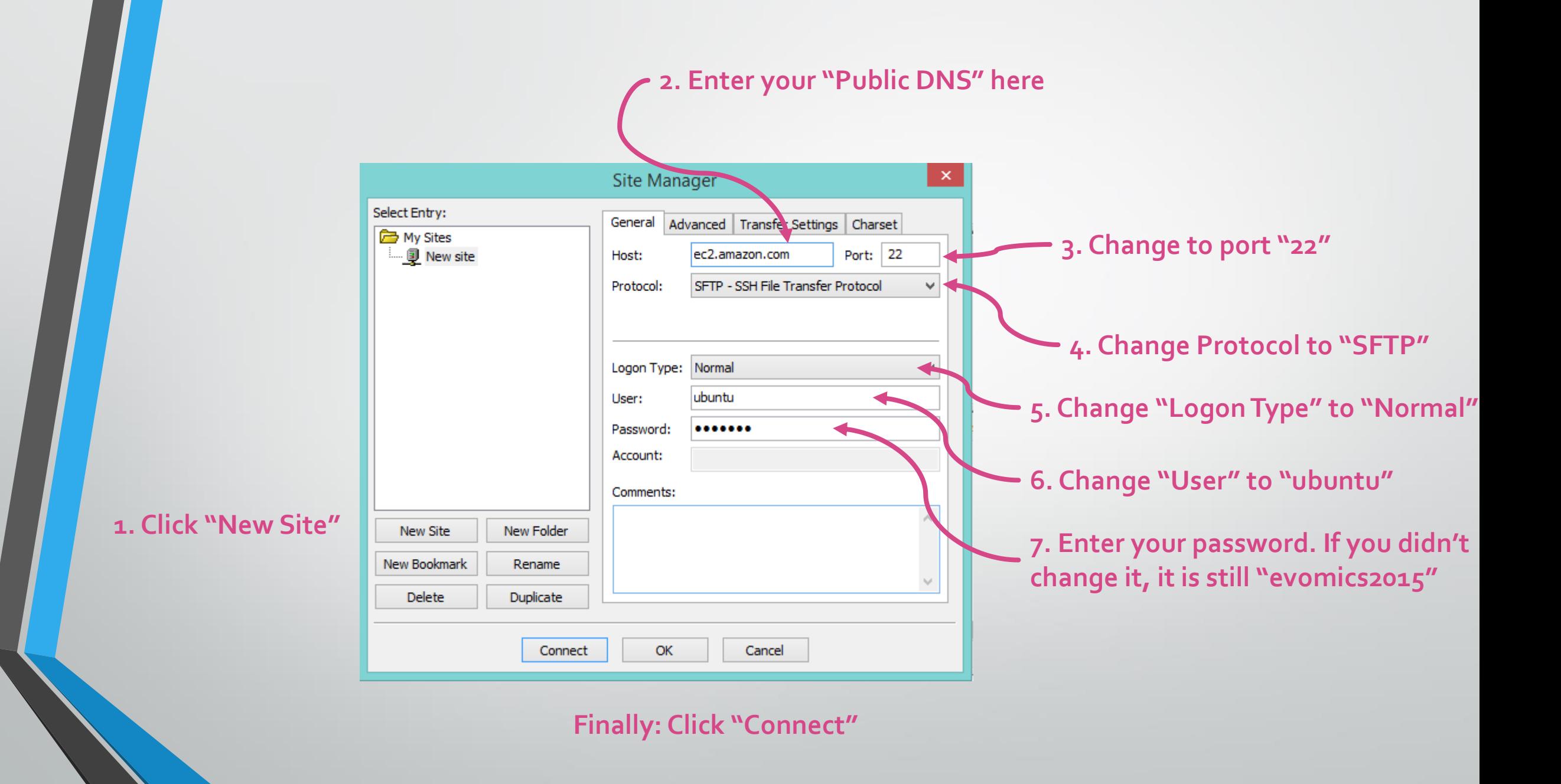

## Accept the "Unknown host key" message

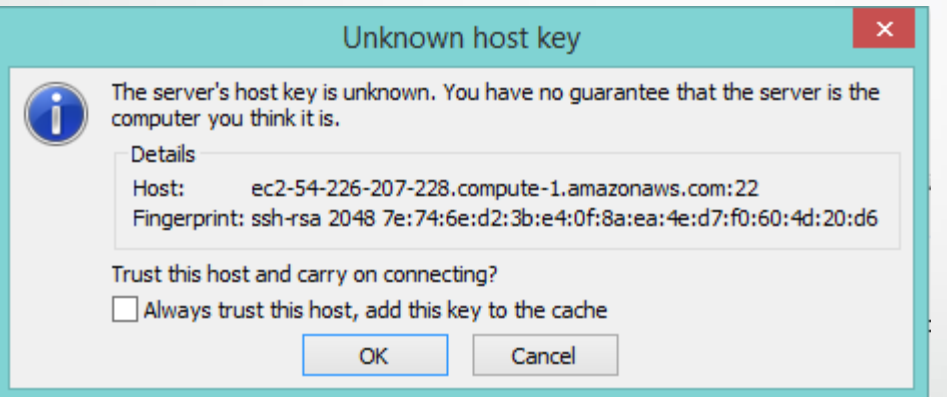

- Click, "always trust this host…."
- Click "OK"
- This will only happen once....
- 
- This side shows your LOCAL file system
- Choose a logical folder to save you files.
- You can see a hierarchical list of your directories at the top
- Below that you can see the contents of any folder

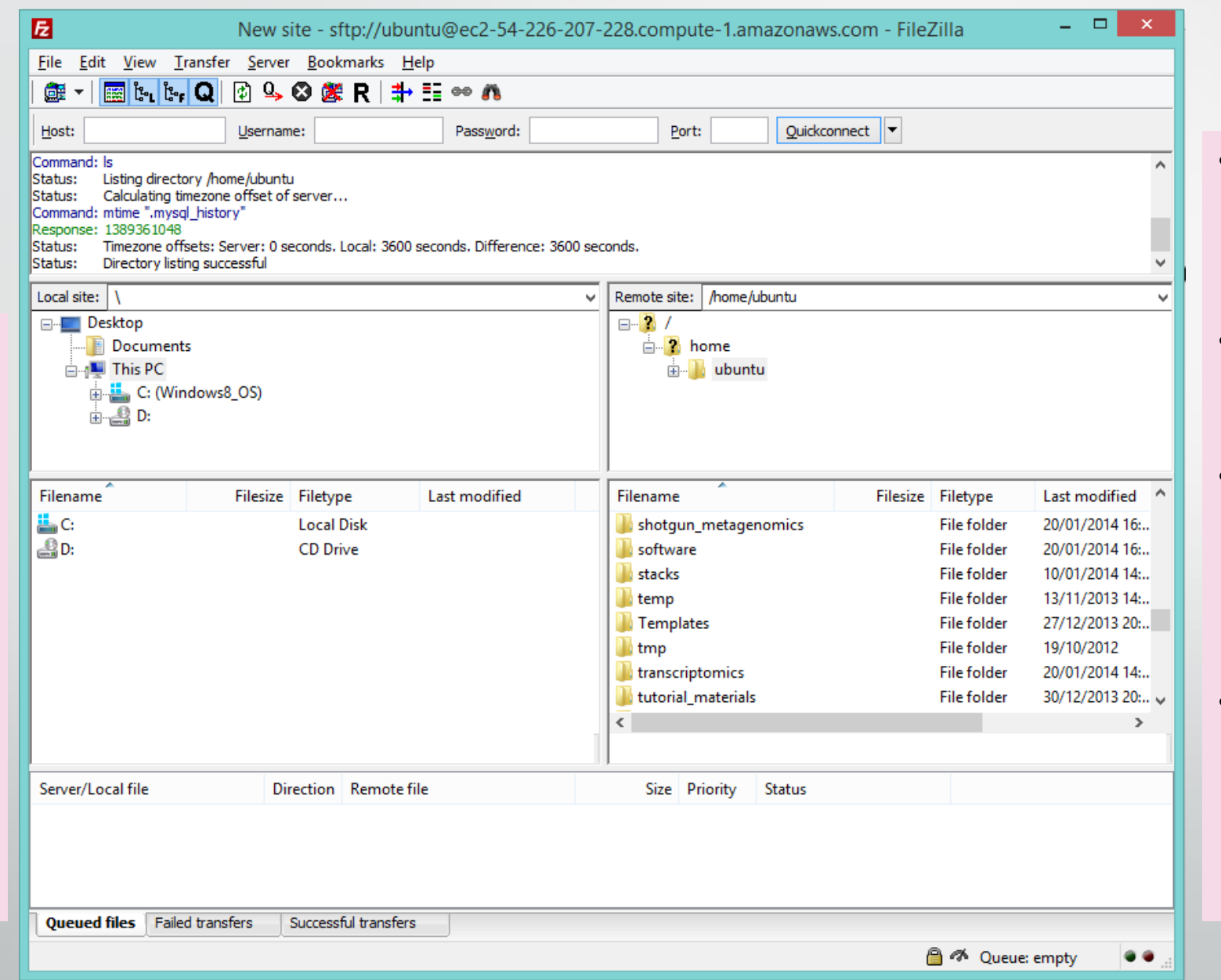

- This side shows your REMOTE file system (your files on the AMI)
- Similarly you see your folder structure and files
- Right-click (command/seconda ry click) on a folder or file and select download.
- It will appear in the bottom window (queue) and download to your local computer.